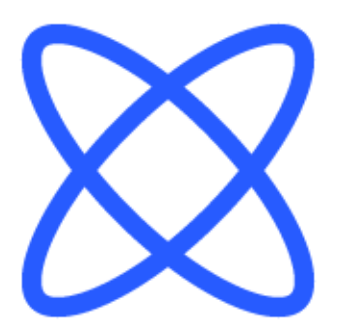

# Switch-It® Vigo Panel nástrojů NÁPOVĚDNÝ DOKUMENT

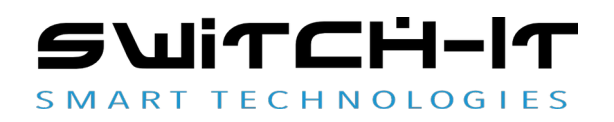

v1.3 15. ledna 2023

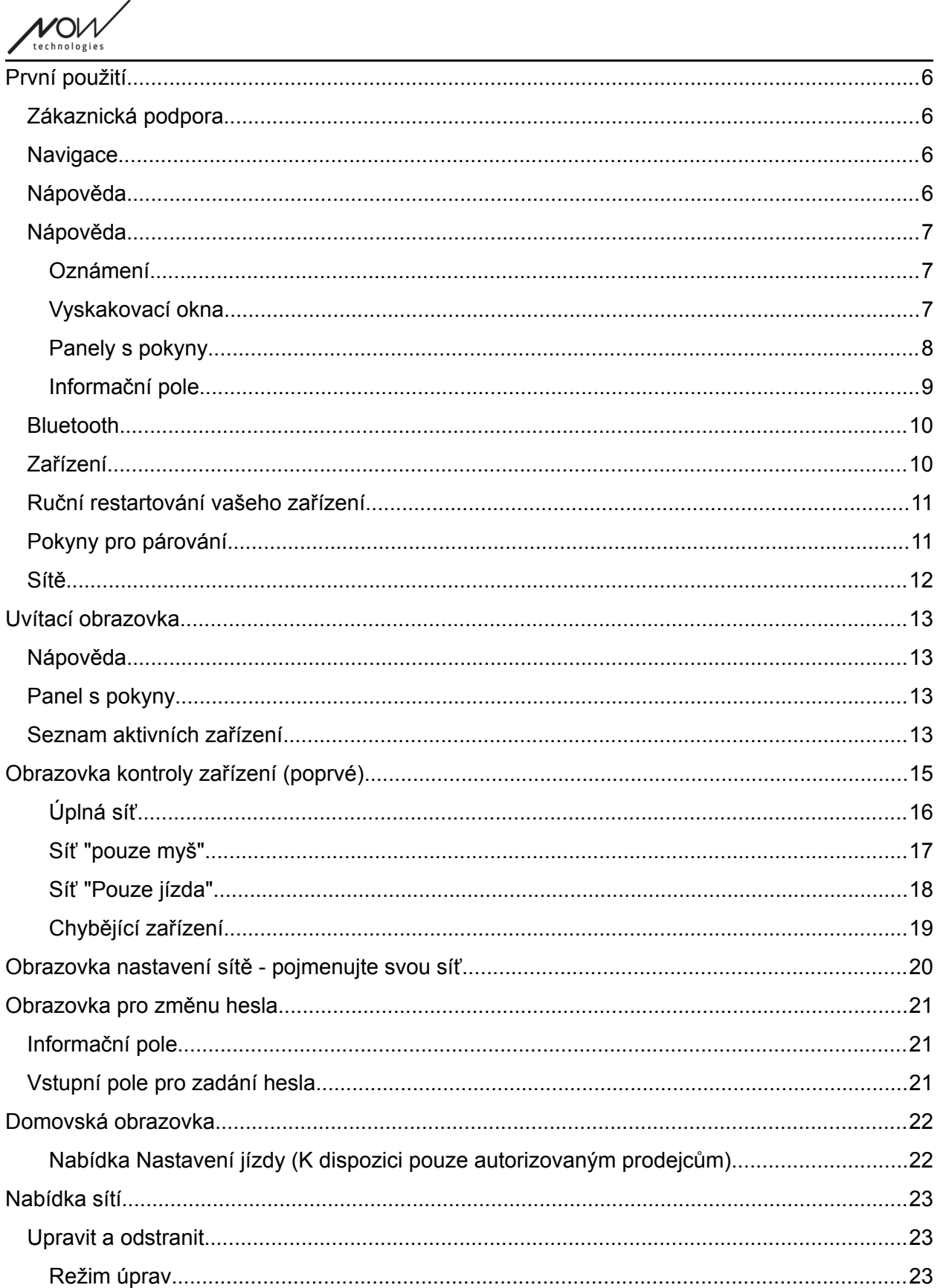

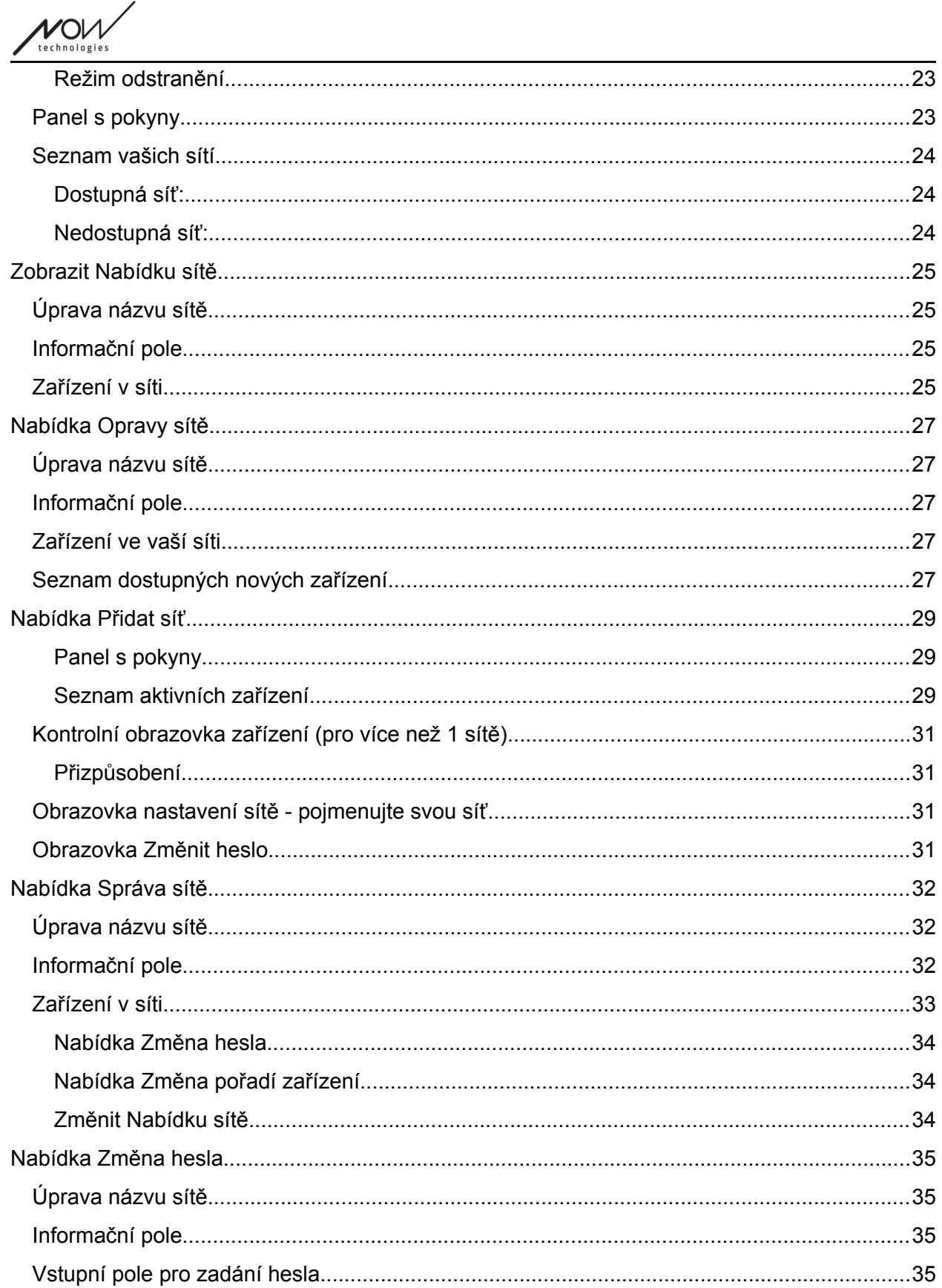

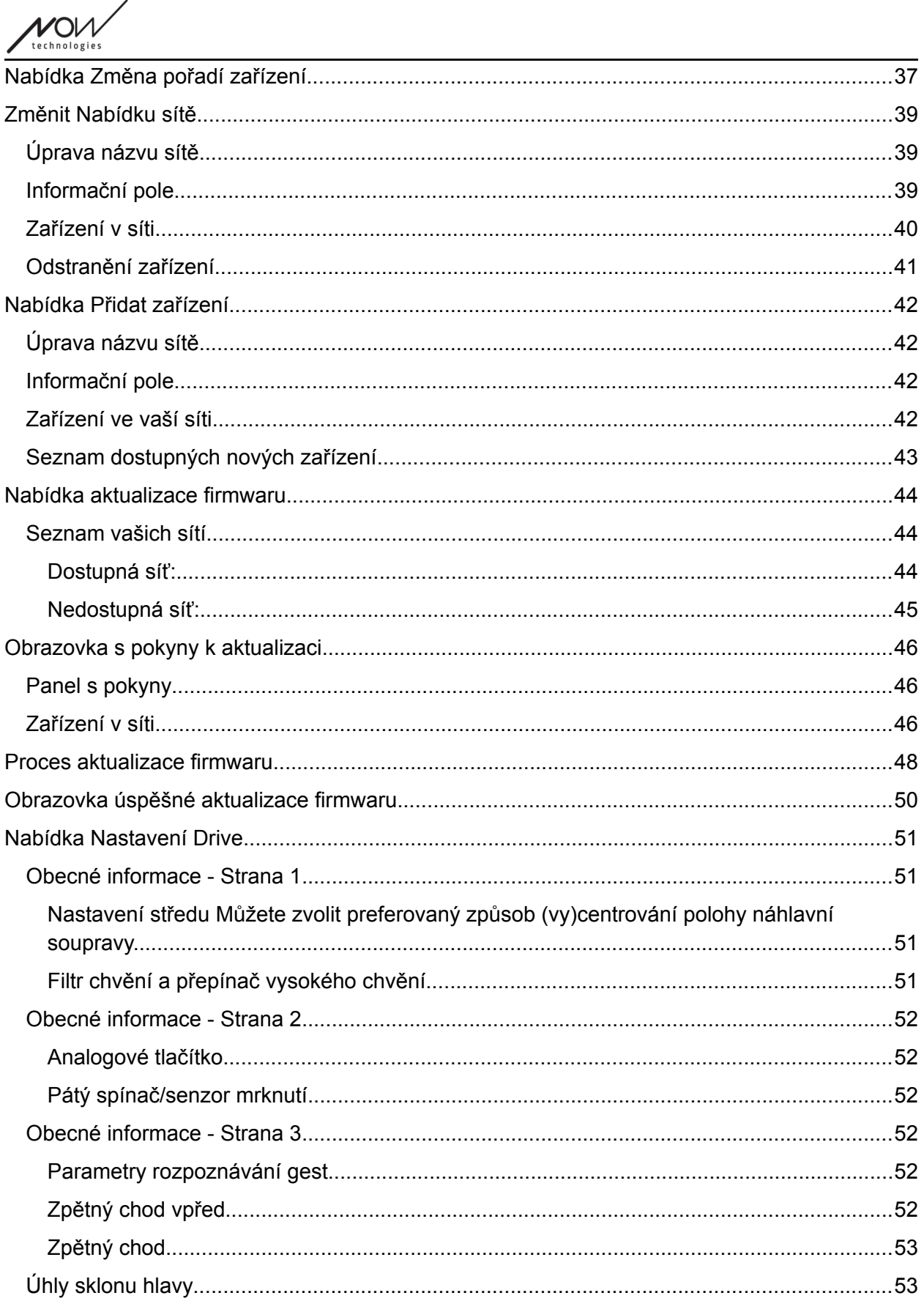

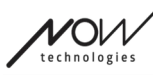

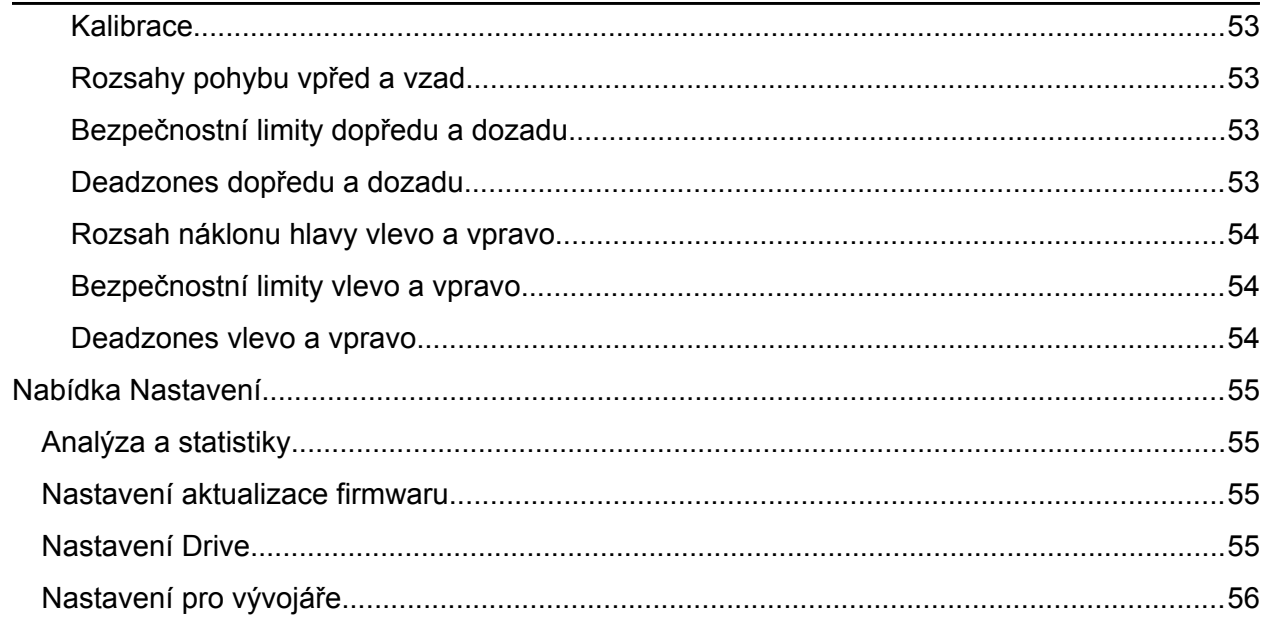

 $70V$ 

### <span id="page-5-3"></span>První použití

Vítejte v Panelu nástrojů Switch-It® Vigo Toolbox!

Tato mobilní aplikace vám pomůže spravovat sítě Jízdy hlavou a Myš, přidávat a/nebo odebírat nová zařízení Switch-It® Vigo a aktualizovat zařízení nejnovějším firmwarem.

Použití této aplikace není nezbytné pro správnou funkci vašich systémů Switch-It® Vigo.

### <span id="page-5-2"></span>Zákaznická podpora

Pokud nenajdete odpověď na svou otázku v tomto dokumentu nebo v **Příručce** (jejíž digitální verze je k dispozici na našich webových stránkách: https: //nowtech.hu/downloads/vigo/latest/), nebo pokud máte s našimi výrobky nějaké problémy, zašlete nám e-mail na adresu **support@nowtech.hu** , ve kterém uvedete sériové číslo svého výrobku (najdete ho na štítcích výrobků) a stručný popis problému.

### <span id="page-5-1"></span>**Navigace**

Stisknutím tlačítka v levém horním rohu obrazovky se vždy můžete vrátit o jednu obrazovku zpět. Na tlačítku je vždy napsán název obrazovky, na kterou tlačítko vede zpět.

### <span id="page-5-0"></span>Nápověda

Dokumentaci nápovědy lze otevřít na každé obrazovce kliknutím na ikonu nápovědy v pravém horním rohu:

# Help

K libovolné části dokumentu se dostanete vždy posunutím nebo pomocí obsahu v horní části dokumentu. Pokud k tomuto dokumentu přistupujete prostřednictvím aplikace, automaticky přejdete na část dokumentu, která se vztahuje k obrazovce, na níž jste stiskli tlačítko Nápověda, je kontextově citlivá.

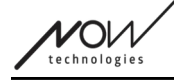

### <span id="page-6-2"></span>Nápověda

V průběhu celého procesu aplikace poskytujeme poradenství a vysvětlení, co se děje. To může mít různé podoby:

#### <span id="page-6-1"></span>Oznámení

Jedná se o vyskakovací okna, která vás informují o tom, zda byla akce nebo proces úspěšný, či nikoli. Vyskakovací okna se vždy zobrazují v levé části obrazovky a v případě více oznámení jsou seřazena shora.

Existují 4 typy oznámení:

- Informace (označené modře) obsahuje užitečné informace o akci.
- Úspěch (označené zeleně) potvrzující úspěšné provedení akce.
- Upozornění (označené žlutě) informace, které se musí v souvislosti s akcí sledovat.
- Chyba (označeno červeně) vysvětlení, proč akce nebyla úspěšná.

Pokud je na obrazovce pouze jedno oznámení, zobrazí se v rozšířeném zobrazení (nikoli pouze jeho název/sbalený formát) a po několika sekundách automaticky zmizí. Chybové hlášení/oznámení jsou výjimkou, zůstávají na obrazovce, dokud na ně neklepnete.

V případě více oznámení se rozbalí pouze poslední/nejspodnější z nich, ostatní zůstanou ve sbalené podobě (tj. pouze název), dokud na ně nekliknete. Když na ně klepnete, zmizí.

#### <span id="page-6-0"></span>Vyskakovací okna

Všechna vyskakovací okna obsahují informace o akci, kterou se chystáte provést. Obvykle se zobrazují uprostřed obrazovky.

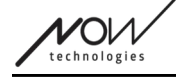

#### <span id="page-7-0"></span>Panely s pokyny

Jedná se o skládací okna obsahující sadu kroků, které je třeba provést k úspěšnému dokončení procesu (např. nastavení nebo aktualizace sítě).

Existují 2 typy výukových panelů:

- Pokyny krok za krokem každý krok je označen číslem.
- Pokyny s odrážkami seznam akcí, které můžete na dané obrazovce provést. Pokyny v celé aplikaci můžete kdykoli skrýt stisknutím tlačítka "Skrýt pokyny":

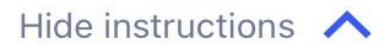

Pokyny můžete znovu zviditelnit stisknutím tlačítka "Zobrazit pokyny":

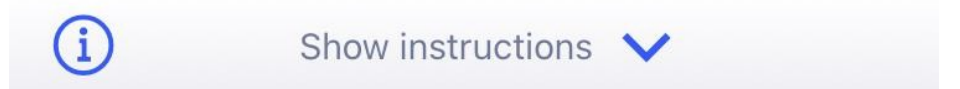

Aplikace toto nastavení ukládá, takže je nemusíte skrývat nebo odkrývat pokaždé, když vstoupíte na obrazovku s pokyny.

Tento panel se stane rolovacím, pokud obsahuje příliš mnoho informací, což je při prvním zobrazení takového panelu označeno animovanou ikonou ruky.

 $V$ O $\nu$ technologies

#### <span id="page-8-0"></span>Informační pole

Podobně jako Panely s pokyny obsahují tyto boxy další informace týkající se aktuální obrazovky nebo položky nabídky.

Informační pole můžete kdykoli skrýt v celé aplikaci stisknutím tlačítka "X" v pravém horním rohu okna:

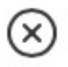

Informační pole můžete znovu zviditelnit stisknutím ikony Info pod tlačítkem Nápověda v pravém horním rohu:

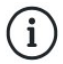

Aplikace toto nastavení ukládá, takže je nemusíte skrývat nebo odkrývat pokaždé, když vstoupíte na obrazovku s pokyny.

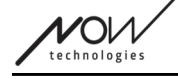

#### <span id="page-9-1"></span>Bluetooth

Několik prvků systému Switch-It® Vigo využívá ke komunikaci signály Bluetooth, stejně jako váš telefon. Zkontrolujte, zda je připojení Bluetooth vašeho telefonu zapnuté.

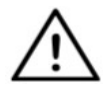

*Pro uživatele systému Android: Ujistěte se prosím, že jsou v telefonu povolena data o poloze! Pokud ne, aplikace vás na to upozorní formou vyskakovací zprávy.*

*Pro uživatele systému iOS: Občas (např. při aktualizaci firmwaru nebo změně hesla) vás aplikace může požádat, abyste vstoupili do nabídky Bluetooth vašeho telefonu a odebrali Cubo ze seznamu připojených/párovaných zařízení Bluetooth! Vyskakovací oznámení vás nasměruje na správné nastavení..*

*To je nezbytné pro zachování komunikace Bluetooth mezi iPhonem a zařízením Cubo.*

### <span id="page-9-0"></span>Zařízení

Pokud aplikaci používáte poprvé, ujistěte se, že jsou všechna zařízení Switch-It® Vigo **zapojena, připojena a v dosah**u:

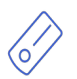

Link je připojen k vozíku vybavenému PGDT Omni nebo IOM jako speciální vstupní zařízení (SID). Více informací si můžete přečíst v Příručce.

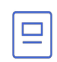

D)

Zařízení Cubo je napájeno a připojeno k zařízení Link pomocí kabelu.

Náhlavní souprava Vigo je zapnutá a připojená k aplikaci Cubo prostřednictvím komunikace Bluetooth.

Když se tak stane, LED dioda v "hlavě" zařízení začne tyrkysovou barvou blikat a na displeji zařízení Cubo se zobrazí zvýrazněný symbol Bluetooth a nad textem "LINK Drive" se objeví zaškrtávací políčko.

Hardwarový klíč Dongle je zapojen do počítače a připojen k zařízení Cubo. Po automatickém nastavení komunikace mezi hardwarovým klíčem a aplikací Cubo svítí kontrolka LED modře.

Testováním systému, spuštěním jízdy a relace s myší můžete zkontrolovat, zda je vše připojeno.

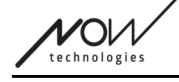

#### <span id="page-10-1"></span>Ruční restartování vašeho zařízení

Aplikace automaticky restartuje vaše zařízení, pokud je to nutné pro určité procesy (např. aktualizace firmwaru).

V některých případech (např. při neúspěšné aktualizaci firmwaru) však může být nutný ruční restart zařízení. To znamená, že je musíte vypnout a znovu zapnout. To můžete provést několika způsoby:

- odpojením a opětovným připojením daného zařízení (např. v případě hardwarového klíče Dongle)
- odpojením a opětovným připojením kabelu MicroUSB spojujícího jednotky Link a Cubo
- odpojením napájení hlavního řídicího modulu (nebo celého vozíku), ke kterému je Odkaz připojen, a jeho opětovným zapnutím

#### *Důležité:*

- Pokud se proces aktualizace firmwaru v kterémkoli okamžiku ukončí a je třeba zařízení restartovat ručně, postačí restartovat nebo znovu zapojit zařízení Cubo a Dongle.
- Po restartování sítě a připojení jednotlivých zařízení zkuste znovu provést proces aktualizace firmwaru.
- V závislosti na tom, kde byl proces ukončen, může aplikace nabídnout jinou sekvenci aktualizací než dříve (např: Aplikace aktualizovala váš systém Vigo, ale aktualizace systému Cubo se nezdařila. Po ručním restartu zařízení Cubo a hardwarového klíče bude toto zařízení prvním zařízením Cubo v seznamu zařízení čekajících na aktualizaci).

### <span id="page-10-0"></span>Pokyny pro párování

Pro bezpečnou komunikaci je nutné zařízení Bluetooth spárovat.

Tento postup může být známý z používání jiných zařízení Bluetooth.

Scénáře, být známý může být porovnávání nutné:

- Telefon hardwarový klíč Dongle: Zkontrolujte, zda je v počítači spuštěna aplikace Switch-It® Vigo Myš. Když telefon nabídne kód pro párování, zadejte jej do okna pro párování, které se objevilo na obrazovce počítače.
- Telefon Cubo: Na obrazovce zařízení Cubo se objeví šestimístný přístupový kód, který zadejte do vstupního pole, které se právě objevilo na telefonu.

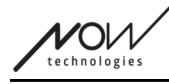

Cubo - hardwarový klíč Dongle: Zkontrolujte, zda je v počítači spuštěna aplikace Switch-It® Vigo Myš. Když telefon nabídne kód pro spárování, zadejte jej do okna pro spárování, které se objevilo na obrazovce počítače.

#### *Důležité:*

- Spárování hardwarového klíče Dongle s telefonem nebo aplikací Cubo vyžaduje, aby v počítači, ke kterému je klíč připojen, byla spuštěna aplikace Switch-It® Vigo Myš (nebo Switch-It® Vigo Jízda). To slouží k tomu, abyste hardwarovému klíči poskytli platformu, prostřednictvím které může komunikovat s vaším telefonem nebo aplikací Cubo.
- Pokud v počítači není spuštěna myš Switch-It® Vigo Mouse (nebo jednotka GyroSet™ Drive), nezobrazí se žádné vyskakovací okno Párování, ve kterém byste mohli zadat šestimístný párovací kód/heslo poskytované zařízením Cubo, a síť nelze nastavit. Kromě toho se může Cubo v tomto stavu zaseknout, kdy nabízí spárování s hardwarovým klíčem, a dokud se tato situace nevyřeší, nemůže se k němu připojit žádné jiné zařízení.
- Pokud do sítě přidáváte druhý hardwarový klíč Dongle, musíte jej rovněž spárovat s vaším zařízením Cubo stejným postupem, jaký je popsán výše.
- Při změně hesla sítě nezapomeňte odebrat zařízení Cubo ze seznamu připojených/párovaných zařízení Bluetooth v nabídce Bluetooth telefonu! Vyskakovací oznámení vás nasměruje na správné nastavení.
- Pokud problémy s připojením přetrvávají nebo se chybový kód E166 objevuje opakovaně, může problém vyřešit odstranění zařízení uvedeného v oznámení (hardwarového klíče Dongle nebo aplikace Cubo) ze seznamu spárovaných zařízení v nabídce Bluetooth vašeho telefonu!

#### <span id="page-11-0"></span>Sítě

Síť je Připojená sada kompatibilních, spárovaných zařízení Switch-It® Vigo.

#### *Důležité:*

- Aby byla síť životaschopná, musí mít alespoň jeden Dongle nebo Cubo.
- Následující konstelace zařízení jsou jediné podporované, které vedou k životaschopným sítím:
	- Vigo+Dongle+Cubo+Link Úplná síť

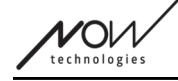

- Vigo+Dongle síť pouze s myší
- Vigo+Cubo+Link síť pouze s jednotkou Drive
- Vigo+2xDongle+Cubo+Link Úplná síť s přídavnou myší

### <span id="page-12-3"></span>Uvítací obrazovka

### <span id="page-12-2"></span>Nápověda

Dokumentaci nápovědy lze otevřít na každé obrazovce kliknutím na ikonu nápovědy v pravém horním rohu:

## Help

K libovolné části dokumentu se vždy dostanete posunutím nebo pomocí obsahu v horní části dokumentu. Pokud k tomuto dokumentu přistupujete prostřednictvím aplikace, automaticky přejdete na část dokumentu, která se vztahuje k obrazovce, na níž jste stiskli tlačítko Nápověda, je kontextově citlivá.

#### <span id="page-12-1"></span>Panel s pokyny

Nápovědu poskytujeme na každé obrazovce. Zde najdete všechny potřebné kroky, které jsou nutné k úspěšnému nastavení první sítě. Tyto kroky byly podrobně popsány výše v části Zařízení.

Podrobnější informace o chování tohoto prvku naleznete v následující části:

#### **Panely s pokyny**

#### <span id="page-12-0"></span>Seznam aktivních zařízení

Vyhledávání dostupných zařízení může nějakou dobu trvat.

Pokud jsou všechna zařízení zapnutá, připojená a v dosahu, aktivní zařízení v síti je označeno světle zeleným pozadím. Při prvním zobrazení by v seznamu mělo být pouze jedno zařízení, a mělo by se jednat o hardwarový klíč Dongle. Pokud je hardwarový klíč v síti, bude z hlediska aplikací vždy aktivním zařízením.

Pokud se v seznamu zobrazí Cubo, znamená to, že k němu není připojen žádný hardwarový klíč Dongle nebo že není Dongle připojen. Pokud k tomu dojde, můžete buď připojit hardwarový klíč Dongle, nebo můžete vytvořit síť "Pouze Jízda" výběrem zařízení Cubo ze seznamu a projdete procesem vytváření sítě. Tímto způsobem budete moci používat síť pouze k jízdě na vozíku, dokud do sítě nepřidáte hardwarový klíč.

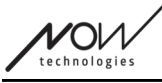

**Aktivní zařízení** je to, přes které aplikace komunikuje s celou vaší sítí. Bude označeno světle zeleným pozadím ve všech seznamech zařízen, se kterými se v aplikaci setkáte.

Select device to connect

mh

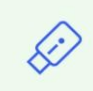

Dngl 2021-01-010-0003  $\leftrightarrow$  -68 dBm 40:2C:76:AF:00:03

Ikona je prvním ukazatelem typu zařízení, může to být Dongle, Cubo, Vigo nebo Link.

Tato skutečnost se projeví také v názvu zařízení a sériovém čísle zařízení, které najdete v prvním řádku v zelené barvě.

Druhý, tmavší řádek označuje jedinečnou adresu MAC zařízení, která je nezbytná pro komunikaci přes Bluetooth.

Hodnota dBM udává, jak daleko se zařízení nachází. Každé zařízení má jiný rozsah, v rámci kterého může ještě komunikovat s ostatními zařízeními.

*Doporučujeme, aby se tato zařízení při používání nacházela ve vzdálenosti do 2 m od sebe.*

#### **Chcete-li pokračovat, vyberte aktivní zařízení ze seznamu NEBO proces zcela přeskočte!**

Tlačítko Přeskočit nastavení - umožňuje přeskočit proces nastavení první sítě před použitím aplikace. To může být užitečné v případech, kdy nemůžete vytvořit první síť kvůli vadnému zařízení. V těchto případech můžete pokračovat, aniž byste měli v aplikaci nějaké sítě, a pak můžete vytvořit svou první síť a zároveň přidat do sítě náhradu za vadné zařízení.

```
Panel nástrojů Switch-It® Vigo
```
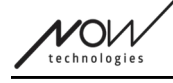

### <span id="page-14-0"></span>Obrazovka kontroly zařízení (poprvé)

Aplikace dvakrát zkontroluje, zda jsou všechna zařízení zapnutá a připojená. Zařízení zde může mít 3 stavy:

● Je-li zařízení přítomné, zobrazí se vedle jeho ikony zelená značka zaškrtnutí:

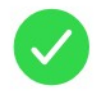

● Pokud zařízení není přítomné, ale máte možnost jej přidat:

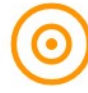

● Pokud zařízení není přítomné, zobrazí se vedle jeho ikony červené X:

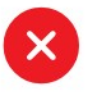

Na této obrazovce lze zobrazit několik různých výsledků (viz níže).

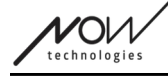

<span id="page-15-0"></span>Úplná síť

(**1 Dongle** , 1 Cubo, 1 Vigo a 1 Link)

Dongle je aktivní zařízení, přes které všechna ostatní zařízení komunikují s aplikací. Proto se ikona hardwarového klíče Dongle v tomto seznamu nezobrazuje.

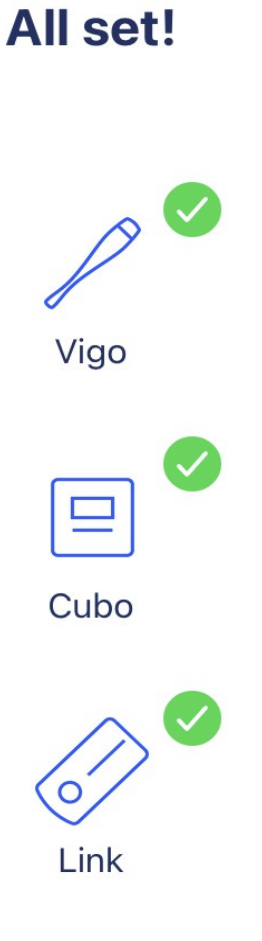

#### **Chcete-li pokračovat, stiskněte tlačítko Pokračovat!**

Panel nástrojů Switch-It® Vigo

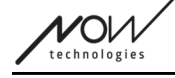

<span id="page-16-0"></span>Síť "pouze myš"

(**1 Dongle** , 1 Vigo)

Dongle je aktivní zařízení, přes které Vigo komunikuje s aplikací. Proto se ikona hardwarového klíče Dongle v tomto seznamu nezobrazuje.

# **Mouse only network!** To create a full network, turn on your controller and press "Refresh".  $\mathscr{P}$ Vigo Cubo

Link

**Chcete-li pokračovat v tomto nastavení, stiskněte tlačítko Pokračovat! Pokud se rozhodnete, že přece jen chcete vytvořit úplnou síť, zapněte váš vozík, Link a Cubo a stiskněte tlačítko Obnovit.**

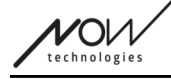

<span id="page-17-0"></span>Síť "Pouze jízda"

(**1 Cubo**, 1 Vigo a 1 Link)

V tomto případě je aktivním zařízením Cubo, přes které všechna ostatní zařízení komunikují s aplikací. Proto se v tomto seznamu nezobrazuje ikona zařízení Cubo.

### **Drive only network!**

To create a full network, press "Cancel" and (re)insert Dongle into the computer.

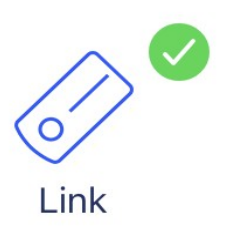

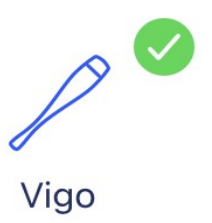

#### **Chcete-li pokračovat v tomto nastavení, stiskněte tlačítko Pokračovat!**

Panel nástrojů Switch-It® Vigo

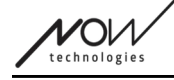

#### <span id="page-18-0"></span>Chybějící zařízení

Pokud je jedno nebo více zařízení (kromě hardwarového klíče Dongle) ve vaší síti vypnuté nebo mimo dosah.

Dongle jako aktivní zařízení bylo to, přes které byl celý proces zahájen, proto se ikona Dongle v tomto seznamu nezobrazuje.

# **Missing device!** Please turn on all your devices, and refresh  $\times$ Vigo  $\boldsymbol{\mathsf{x}}$ Cubo  $\boldsymbol{\mathsf{x}}$ Link

**Chcete-li problém vyřešit, zapněte všechna zařízení nebo je umístěte do dosahu a stiskněte tlačítko Obnovit!**

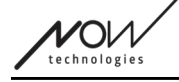

### <span id="page-19-0"></span>Obrazovka nastavení sítě - pojmenujte svou síť

Zde můžete síť pojmenovat pro snadnější identifikaci v případě, že používáte více sítí. Zadejte preferovaný název. Může obsahovat alfanumerické znaky a speciální znaky a symboly. Délka názvu musí být 3 až 32 znaků.

#### **Chcete-li pokračovat, stiskněte tlačítko Nastavit název!**

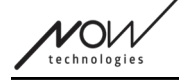

### <span id="page-20-2"></span>Obrazovka pro změnu hesla

Zde můžete nastavit heslo pro svou síť. Tato možnost je k dispozici pouze pro sítě, které obsahují Cubo, protože Cubo je uzlem složitějších sítí (např. úplné sítě). Zodpovídá za ukládání a zobrazování hesla v případě potřeby.

Mít heslo pro síť s mnoha prvky je nutné z bezpečnostních důvodů a je to technický požadavek pro sítě založené na komunikaci Bluetooth, jako je například Switch-It® Vigo Head Drive. V menších sítích, například v sítích "pouze s myší", není heslo vyžadováno, protože zabezpečení, které pro tyto sítě zajišťuje hardwarový klíč Dongle, je dostatečné.,

### <span id="page-20-1"></span>Informační pole

Podrobnější informace o chování tohoto prvku naleznete v následující části: **Informační pole**

### <span id="page-20-0"></span>Vstupní pole pro zadání hesla

Zadejte šestimístný přístupový kód a poté jej potvrďte ve druhém. poli. Nemusí se jednat o zapamatovatelné číslo, protože si ho vždy budete moci přečíst na displeji Cubo, kdykoli budete potřebovat.

Stisknutím ikony oka zviditelníte (nebo zneviditelníte) přístupový kód:

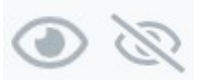

**Zapnuto Vypnuto**

#### **Chcete-li pokračovat, stiskněte tlačítko Nastavit nové heslo!**

Panel nástrojů Switch-It® Vigo

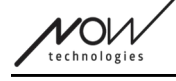

### <span id="page-21-1"></span>Domovská obrazovka

Toto je hlavní obrazovka aplikace, kam se budete nejčastěji vracet a odkud budete spouštět většinu svých procesů.

Po nastavení první sítě vás tato obrazovka bude vítat při každém spuštění aplikace.

Na této obrazovce najdete všechny hlavní prvky nabídky.

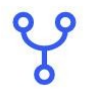

Nabídka sítě Zde můžete spravovat své sítě.

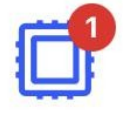

Nabídka aktualizace firmwaru Vaše zařízení můžete aktualizovat zde. Červené značky označují, kolik vašich sítí má k dispozici aktualizace.

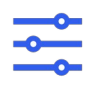

#### <span id="page-21-0"></span>Nabídka Nastavení jízdy (K dispozici pouze autorizovaným

#### prodejcům)

Pokud je tato funkce povolena, můžete zde upravit nastavení jízdy a doladit systém (např. nastavit úhly sklonu hlavy, citlivost snímače opěrky hlavy atd.)

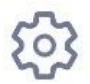

Nabídka nastavení aplikace Zde můžete změnit některá nastavení aplikace.

#### **Chcete-li pokračovat, zvolte položku nabídky!**

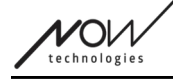

### <span id="page-22-2"></span>Nabídka sítí

V této nabídce můžete spravovat své sítě - můžete vytvářet nové a odstraňovat staré. Můžete mít/spravovat více sítí.

*Důležité:*

- Doporučujeme používat Panel nástrojů Switch-It® Vigo vždy pouze s jedním telefonem. Jeho bezpečné používání na více telefonech není plně podporováno.
- Sítě vytvořené v jednom telefonu nelze přenést do jiného telefonu. Pokud si pořídíte nový telefon, budete muset všechny sítě v tomto zařízení vytvořit znovu.

#### <span id="page-22-1"></span>Upravit a odstranit

Klepnutím na příslušnou kartu v horní části obrazovky můžete přepínat mezi režimy "Upravit" a "Odstranit".

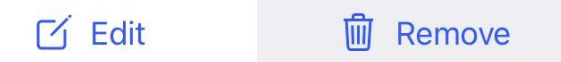

#### <span id="page-22-0"></span>Režim úprav

**Klepněte na název sítě, kterou chcete upravit nebo spravovat. Chcete-li přidat novou síť, stiskněte tlačítko "+ Přidat novou síť"!**

<span id="page-22-4"></span>Režim odstranění

**Klepněte na zaškrtávací políčko vedle sítě (sítí), kterou (které) chcete odstranit.**

**Chcete-li síť odstranit, stiskněte tlačítko "Odstranit výběr"!**

#### <span id="page-22-3"></span>Panel s pokyny

Podrobnější informace o chování tohoto prvku naleznete v následující části: **Panely s pokyny**

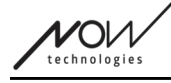

#### <span id="page-23-2"></span>Seznam vašich sítí

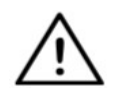

*Může trvat nějakou dobu, než aplikace načte vaši síť. Načítací pruhy budou vždy indikovat jeho průběh v průběhu aplikace.*

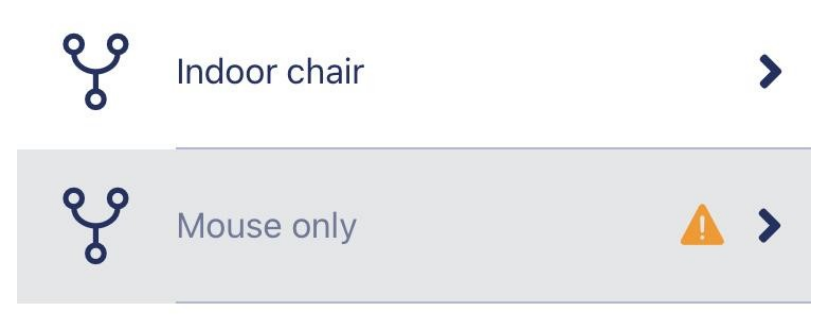

#### <span id="page-23-1"></span>Dostupná síť:

Síť je dostupná, pokud jsou přítomny všechny její prvky, všechna zařízení jsou zapnutá a jsou v dosahu.

Klepnutím na dostupnou síť se dostanete do nabídky Správa sítě, kde můžete získat přístup k dalším nastavením týkajícím se dané sítě.

#### <span id="page-23-0"></span>Nedostupná síť:

Síť je nedostupná, pokud není přítomen jeden nebo více jejích prvků. Buď jsou vypnuté, nebo jsou mimo dosah, nebo mohou být poškozené.

POKUD k tomuto jevu dochází z důvodu poruchy vašeho aktivního zařízení (hardwarového klíče nebo zařízení Cubo v závislosti na typu sítě), obraťte se na Zákaznickou podporu.

#### **Klepnutím na nedostupnou síť se dostanete do nabídky Zobrazit nabídku sítě.**

**Jakmile budete mít k dispozici náhradu za dané zařízení, stiskněte v okně oznámení tlačítko Opravit, které vás přesměruje na stránku Nabídky opravy sítě.**

### <span id="page-24-3"></span>Zobrazit Nabídku sítě

Zde můžete vidět, z jakých prvků se síť skládá a které prvky v daném okamžiku chybí.

### <span id="page-24-2"></span>Úprava názvu sítě

Název sítě můžete kdykoli upravit, když se vedle něj zobrazí ikona úprav: Klepnutím na tuto ikonu se pole Název sítě stane editovatelným.

Chcete-li zrušit úpravu názvu sítě, klepněte na položku pryč nebo stiskněte

ikonu koše:

 $\equiv$ 

Pokud jste se zvoleným názvem spokojeni, stiskněte na klávesnici tlačítko "Zpět" nebo "Hotovo" a název se uloží.

### <span id="page-24-1"></span>Informační pole

Podrobnější informace o chování tohoto prvku naleznete v následující části: **Informační pole**

### <span id="page-24-0"></span>Zařízení v síti

Pod informačním polem se zobrazí seznam zařízení, ze kterých se vaše síť skládá. Můžete si prohlédnout následující typy zařízení:

Link je připojen k vozíku vybavenému PGDT Omni nebo IOM jako speciální vstupní zařízení (SID). Více informací si můžete přečíst v Příručce.

Cubo, je napájeno a připojeno k zařízení Link pomocí kabelu. Může se jednat o nedostupné zařízení v případě sítě "pouze jízda".

Zařízení Vigo, které je připojeno k zařízení Cubo prostřednictvím komunikace Bluetooth.

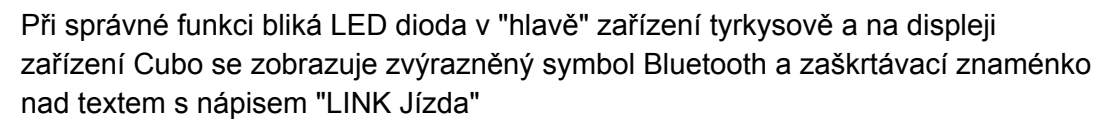

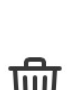

 $\gamma$ 

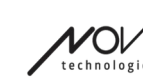

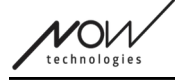

D.

Hardwarový klíč Dongle je obvykle zapojen do počítače a připojen k zařízení Cubo. Pokud je komunikace mezi hardwarovým klíčem Dongle a zařízením Cubo stabilní, kontrolka LED stále svítí modře, ale nemusí tomu tak být, pokud chybí nebo je

poškozeno zařízení Active, které způsobilo nedostupnost celé sítě.

V jedné síti je možné mít dvě taková zařízení (např. *jedno v domácím počítači a druhé v pracovním počítači*).

Všimněte si také **malého žlutého varovného nápisu** pro nedostupná/poškozená zařízení.

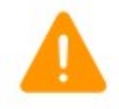

Když na něj klepnete, zobrazí se vám informace o možnostech ve formě Oznámení.

**Chcete-li se vrátit do nabídky Síť, stiskněte tlačítko Zpět!**

### <span id="page-26-4"></span>Nabídka Opravy sítě

Když zapnete náhradní zařízení, objeví se v seznamu zařízení, který vidíte na této obrazovce.

### <span id="page-26-3"></span>Úprava názvu sítě

Název sítě můžete kdykoli upravit, když se vedle něj zobrazí ikona úprav: Klepnutím na tuto ikonu se pole Název sítě stane editovatelným.

Chcete-li zrušit úpravu názvu sítě, klepněte na položku pryč nebo stiskněte

ikonu koše:

Pokud jste se zvoleným názvem spokojeni, stiskněte na klávesnici tlačítko "Zpět" nebo "Hotovo" a název se uloží.

#### <span id="page-26-2"></span>Informační pole

Podrobnější informace o chování tohoto prvku naleznete v následující části: **Informační pole**

#### <span id="page-26-1"></span>Zařízení ve vaší síti

Pod informačním polem se zobrazí seznam zařízení, ze kterých se skládá vaše stávající síť. Seznam může být ve výchozím nastavení skrytý. V takovém případě stačí stisknout tlačítko "Zobrazit vaši síť".

Pokud je v tomto seznamu zařízení vypnuté, odpojené nebo mimo dosah, zobrazí se vedle dané zařízení šedá informační ikona. Když na něj klepnete, zobrazí se vyskakovací oznámení, že zařízení není přítomno.

#### <span id="page-26-0"></span>Seznam dostupných nových zařízení

V tomto seznamu byste měli vidět všechna dostupná zařízení v dosahu, ale může se jednat pouze o vaše jediné náhradní zařízení. Aby se zobrazil ve vyhledávání, musí být zapnutý a v dosahu.

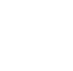

 $\sqrt{ }$ 

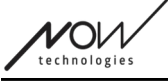

#### **Stačí stisknout zaškrtávací políčko vedle náhradního zařízení a stisknout tlačítko "Nahradit aktivní zařízení".**

Zobrazí se vyskakovací zpráva s potvrzením, zda chcete zařízení vyměnit. Po zvolení možnosti "Ano" aplikace automaticky nastaví náhradní zařízení jako aktivní zařízení vaší sítě.

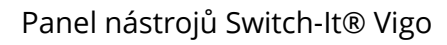

VOV

### <span id="page-28-2"></span>Nabídka Přidat síť

Zde můžete zahájit proces přidávání nové sítě. Síť složená z již spárovaných zařízení. Například pokud jste si pořídili novou náhradní sadu, ke které chcete mít přístup a spravovat ji stejným způsobem jako svou druhou síť. Nebo v případě, že máte mnoho sad a chcete je spravovat a aktualizovat na jednom místě.

<span id="page-28-1"></span>Panel s pokyny

Nápovědu poskytujeme na každé obrazovce. Zde najdete všechny potřebné kroky, které jsou nutné k úspěšnému nastavení vaší další sítě. Tyto kroky byly podrobně popsány výše v části Zařízení.

Podrobnější informace o chování tohoto prvku naleznete v následující části:

#### **Panely s pokyny**

#### <span id="page-28-0"></span>Seznam aktivních zařízení

Vyhledávání dostupných zařízení může nějakou dobu trvat.

Pokud jsou všechna zařízení zapnutá, připojená a v dosahu, aktivní zařízení v síti je označeno světle zeleným pozadím. Při prvním zobrazení by v seznamu mělo být pouze jedno zařízení, a mělo by se jednat o hardwarový klíč Dongle. Pokud je hardwarový klíč v síti, bude z hlediska aplikací vždy aktivním zařízením.

Pokud se v seznamu zobrazí Cubo, znamená to, že k němu není připojen žádný hardwarový klíč Dongle nebo že není Dongle připojen. Pokud k tomu dojde, můžete buď připojit hardwarový klíč Dongle, nebo můžete vytvořit síť "Pouze Jízda" výběrem zařízení Cubo ze seznamu a projdete procesem vytváření sítě. Tímto způsobem budete moci používat síť pouze k jízdě na vozíku, dokud do sítě nepřidáte hardwarový klíč.

**Aktivní zařízení** je to, přes které aplikace komunikuje s celou vaší sítí. Bude označeno světle zeleným pozadím ve všech seznamech zařízen, se kterými se v aplikaci setkáte.

Ш

Select device to connect

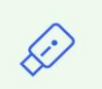

Dngl 2021-01-010-0003  $\leftrightarrow$  -68 dBm 40:2C:76:AF:00:03

Ikona je prvním ukazatelem typu zařízení, může to být Dongle, Cubo, Vigo nebo Link. Tato skutečnost se projeví také v názvu zařízení a sériovém čísle zařízení, které najdete v prvním řádku v zelené barvě.

Druhý, tmavší řádek označuje jedinečnou adresu MAC zařízení, která je nezbytná pro komunikaci přes Bluetooth.

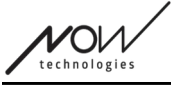

Hodnota dBM udává, jak daleko se zařízení nachází. Každé zařízení má jiný rozsah, v rámci kterého může ještě komunikovat s ostatními zařízeními.

*Doporučujeme, aby se tato zařízení při používání nacházela ve vzdálenosti do 2 m od sebe.*

#### **Chcete-li pokračovat, vyberte ze seznamu aktivní zařízení!**

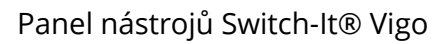

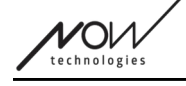

### <span id="page-30-3"></span>Kontrolní obrazovka zařízení (pro více než 1 sítě)

Tato obrazovka vypadá úplně stejně jako Obrazovka kontroly zařízení při nastavení první sítě, s jednou výjimkou, kterou je další tlačítko "Přizpůsobit".

#### <span id="page-30-2"></span>Přizpůsobení

Po vytvoření první sítě prostřednictvím uvítací obrazovky a vytvoření dalších sítí prostřednictvím nabídky Přidat síť budete mít možnost ji během procesu vytváření přizpůsobit.

Na této obrazovce se zobrazí nové tlačítko "Přizpůsobit", pomocí kterého můžete přesně toto provést.

Stisknutím tlačítka Přizpůsobit se dostanete do nabídky Upravit síť, kde můžete odstranit prvky sítě, kterou se chystáte vytvořit, nebo přidat nové.

#### <span id="page-30-1"></span>Obrazovka nastavení sítě - pojmenujte svou síť

Tato obrazovka je úplně stejná jako ta, se kterou jste se setkali při vytváření první sítě.

#### <span id="page-30-0"></span>Obrazovka Změnit heslo

Tato obrazovka je úplně stejná jako ta, se kterou jste se setkali při vytváření první sítě.

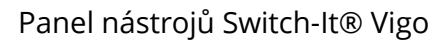

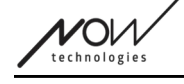

### <span id="page-31-2"></span>Nabídka Správa sítě

### <span id="page-31-1"></span>Úprava názvu sítě

Název sítě můžete kdykoli upravit, když se vedle něj zobrazí ikona úprav: Klepnutím na tuto ikonu se pole Název sítě stane editovatelným.

 $\gamma$ 

Chcete-li zrušit úpravu názvu sítě, klepněte na položku pryč nebo stiskněte

ikonu koše:

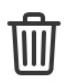

Pokud jste se zvoleným názvem spokojeni, stiskněte na klávesnici tlačítko "Zpět" nebo "Hotovo" a název se uloží.

### <span id="page-31-0"></span>Informační pole

Podrobnější informace o chování tohoto prvku naleznete v následující části: **Informační pole**

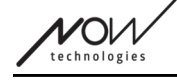

### <span id="page-32-0"></span>Zařízení v síti

Pod informačním polem se zobrazí seznam zařízení, ze kterých se vaše síť skládá. Můžete si prohlédnout následující typy zařízení:

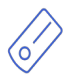

Link , je připojen k vozíku vybavenému PGDT Omni nebo IOM jako speciální vstupní zařízení (SID). Více informací si můžete přečíst v Příručce.

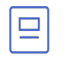

Zařízení Cubo, je napájeno a připojeno k zařízení Link pomocí kabelu.

Zařízení Vigo, které je připojeno k zařízení Cubo prostřednictvím komunikace Bluetooth.

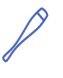

D.

Při správné funkci bliká LED dioda v "hlavě" zařízení tyrkysově a na displeji zařízení Cubo se zobrazuje zvýrazněný symbol Bluetooth a zaškrtávací znaménko nad textem s nápisem "LINK Jízda"

Hardwarový klíč Dongle je zapojen do vašeho počítače a připojen k zařízení Cubo. Když je komunikace mezi hardwarovým klíčem a zařízením Cubo stabilní, svítí kontrolka LED trvale modře.

V jedné síti je možné mít dvě taková zařízení (např. *jedno v domácím počítači a druhé v pracovním počítači*).

Ikona je prvním indikátorem typu zařízení. Může to být Dongle, Cubo, Vigo nebo Link. Tato skutečnost se projeví také v názvu zařízení a sériovém čísle zařízení, které najdete v prvním řádku.

Druhý, tmavší řádek označuje jedinečnou adresu MAC zařízení, která je nezbytná pro komunikaci přes Bluetooth.

Pokud je zařízení vypnuté, odpojené nebo mimo dosah, zobrazí se vedle zařízení **malý žlutý výstražný trojúhelník**.

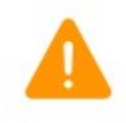

Když na něj klepnete, zobrazí se vám informace o možnostech ve formě Oznámení.

V seznamu uvidíte jedno zařízení zvýrazněné světle zeleným pozadím. Jedná se o **aktivní zařízení** je to, jehož prostřednictvím aplikace komunikuje s celou vaší sítí.

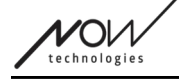

Dngl 2021-01-010-0003 40:2C:76:AF:00:03

Klepnutím na informační ikonu vedle každého zařízení o něm získáte podrobnější informace.

 $(i)$ 

 $\binom{1}{1}$ 

Tyto informace můžete potřebovat, až budete kontaktovat zákaznickou podporu.

Zde můžete vybrat 3 položky nabídky:

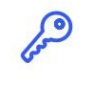

Change password

<span id="page-33-2"></span>Nabídka Změna hesla

Zde můžete změnit heslo sítě.

 $\equiv$ 

Change device order

<span id="page-33-1"></span>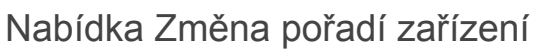

Ve výchozím nastavení je síť při spuštění v režimu jízdy. Zde jej můžete změnit na režim myši.

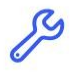

Modify network

<span id="page-33-0"></span>Změnit Nabídku sítě

V této nabídce můžete přidávat, nahrazovat nebo odebírat zařízení.

#### **Chcete-li pokračovat, zvolte položku nabídky!**

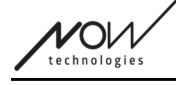

### <span id="page-34-3"></span>Nabídka Změna hesla

Zde můžete resetovat heslo vaší sítě. Tato možnost je k dispozici pouze pro sítě, které obsahují Cubo, protože Cubo je uzlem složitějších sítí (např. úplné sítě). Zodpovídá za ukládání a zobrazování hesla v případě potřeby.

Mít heslo pro síť s mnoha prvky je nutné z bezpečnostních důvodů a je to technický požadavek pro sítě založené na komunikaci Bluetooth, jako je například Switch-It® Vigo Head Drive.

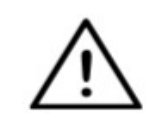

*Pro uživatele systému iOS: Při změně hesla sítě nezapomeňte odebrat zařízení Cubo ze seznamu připojených/párovaných zařízení Bluetooth v nabídce Bluetooth telefonu!*

*Vyskakovací oznámení vás nasměruje na správné nastavení.*

### <span id="page-34-2"></span>Úprava názvu sítě

Název sítě můžete kdykoli upravit, když se vedle něj zobrazí ikona úprav: Klepnutím na tuto ikonu se pole Název sítě stane editovatelným.

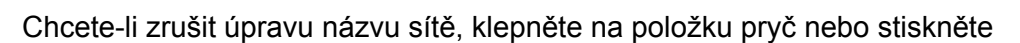

ikonu koše:

Pokud jste se zvoleným názvem spokojeni, stiskněte na klávesnici tlačítko "Zpět" nebo "Hotovo" a název se uloží.

#### <span id="page-34-1"></span>Informační pole

Podrobnější informace o chování tohoto prvku naleznete v následující části: **Informační pole**

#### <span id="page-34-0"></span>Vstupní pole pro zadání hesla

Zadejte šestimístný přístupový kód a poté jej potvrďte ve druhém. poli. Nemusí se jednat o zapamatovatelné číslo, protože si ho vždy budete moci přečíst na displeji Cubo, kdykoli budete potřebovat.

Stisknutím ikony oka zviditelníte (nebo zneviditelníte) přístupový kód:

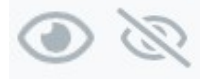

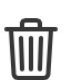

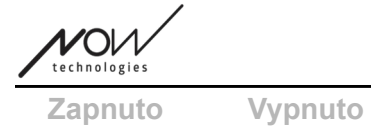

**Chcete-li pokračovat, stiskněte tlačítko Nastavit nové heslo!**

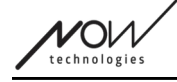

### <span id="page-36-0"></span>Nabídka Změna pořadí zařízení

Existuje pořadí, ve kterém jsou zařízení poskytující různé funkce (nebo režimy) řazena do fronty.

To jednoduše znamená, že v aplikaci Cubo je uložen seznam, který říká, která funkce (tj. režim jízdy nebo režim myši nebo jiná myš) je na řadě jako první.

Ve výchozím nastavení je síť při spuštění v režimu jízdy. Zde jej můžete změnit na režim myši.

Pokud máte v síti **dva hardwarové klíče Dongle**, což znamená, že máte v podstatě dva režimy myši, můžete je uspořádat v seznamu tak, že položku, kterou chcete přesunout, uchopíte za 3 tečky vedle čísla a přetáhnete ji nahoru nebo dolů.

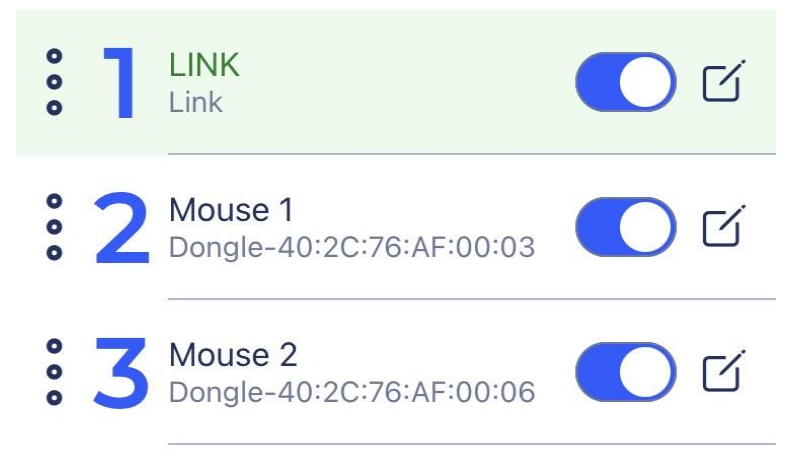

Stisknutím posuvného tlačítka na pravé straně můžete také **zapínat/vypínat** jednotlivé režimy/funkce/elementy. Tímto způsobem se deaktivovaná funkce nezobrazí na displeji Cubo, když jimi procházíte při dlouhém stisknutí tlačítka Senzor opěrky hlavy nebo buddy.

Název každého prvku můžete upravit stejným způsobem jako název sítě, a to stisknutím ikony úprav:

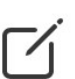

Klepnutím na tuto ikonu se pole Název sítě stane editovatelným.

Chcete-li jedním klepnutím odstranit celý název, stiskněte malé tlačítko "x", které se zobrazí na místě ikony úprav.

Zde lze také zapnout **Pohotovostní režim**. Je přístupný pouze v případě, že byl hardwarový klíč Dongle odstraněn nebo je mimo dosah. V tomto případě se dlouhým stisknutím snímače opěrky hlavy přepne z režimu jízdy do pohotovostního režimu. Tento režim nemá aktivní stav. Účelem tohoto režimu je sloužit jako výplň v případě, že uživatel nepotřebuje režim Drive (ani v pasivním stavu), ale nemá poblíž Dongle, aby mohl přepnout do režimu Mouse jako záložního režimu.

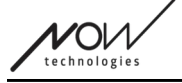

**Chcete-li pokračovat, nastavte požadované pořadí zařízení a stiskněte tlačítko Použít!**

### <span id="page-38-2"></span>Změnit Nabídku sítě

V této nabídce můžete přidávat, nahrazovat nebo odebírat zařízení.

### <span id="page-38-1"></span>Úprava názvu sítě

Název sítě můžete kdykoli upravit, když se vedle něj zobrazí ikona úprav: Klepnutím na tuto ikonu se pole Název sítě stane editovatelným.

Chcete-li zrušit úpravu názvu sítě, klepněte na položku pryč nebo stiskněte

ikonu koše:

Pokud jste se zvoleným názvem spokojeni, stiskněte na klávesnici tlačítko "Zpět" nebo "Hotovo" a název se uloží.

#### <span id="page-38-0"></span>Informační pole

Podrobnější informace o chování tohoto prvku naleznete v následující části: **Informační pole**

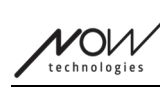

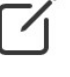

 $\overline{\mathsf{III}}$ 

**ZOV** 

### <span id="page-39-0"></span>Zařízení v síti

Pod informačním polem se zobrazí seznam zařízení, ze kterých se vaše síť skládá. Můžete si prohlédnout následující typy zařízení:

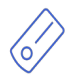

Link , je připojen k vozíku vybavenému PGDT Omni nebo IOM jako speciální vstupní zařízení (SID). Více informací si můžete přečíst v Příručce.

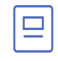

D.

Zařízení Cubo, je napájeno a připojeno k zařízení Link pomocí kabelu.

Zařízení Vigo, které je připojeno k zařízení Cubo prostřednictvím komunikace Bluetooth.

Při správné funkci bliká LED dioda v "hlavě" zařízení tyrkysově a na displeji zařízení Cubo se zobrazuje zvýrazněný symbol Bluetooth a zaškrtávací znaménko nad textem s nápisem "LINK Drive"

Hardwarový klíč Dongle je zapojen do vašeho počítače a připojen k zařízení Cubo. Když je komunikace mezi hardwarovým klíčem a zařízením Cubo stabilní, svítí kontrolka LED trvale modře.

V jedné síti je možné mít dvě taková zařízení (např. *jedno v domácím počítači a druhé v pracovním počítači*).

Ikona je prvním indikátorem typu zařízení. Může to být Dongle, Cubo, Vigo nebo Link.

Tato skutečnost se projeví také v názvu zařízení a sériovém čísle zařízení, které najdete v prvním řádku.

Druhý, tmavší řádek označuje jedinečnou adresu MAC zařízení, která je nezbytná pro komunikaci přes Bluetooth.

Pokud je v tomto seznamu zařízení vypnuté, odpojené nebo mimo dosah, zobrazí se vedle dané zařízení šedá informační ikona. Když na něj klepnete, zobrazí se vyskakovací oznámení, že zařízení není přítomno.

V seznamu uvidíte jedno zařízení zvýrazněné světle zeleným pozadím. Jedná se o **aktivní zařízení** je to, jehož prostřednictvím aplikace komunikuje s celou vaší sítí.

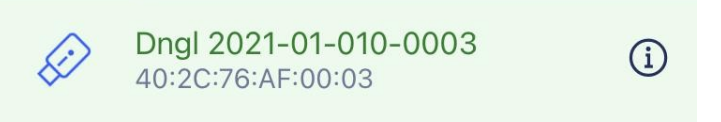

Klepnutím na informační ikonu vedle každého zařízení o něm získáte podrobnější informace.

Tyto informace můžete potřebovat, až budete kontaktovat zákaznickou podporu.

 $\mathbf{i}$ 

 $V$ O $\nu$ technologie:

### <span id="page-40-0"></span>Odstranění zařízení

Stisknutím tlačítka "**Odstranit**" máte možnost **odstranit** zařízení ze sítě. Nyní můžete zaškrtnout políčka vedle zařízení, která chcete ze sítě odstranit.

*Důležité:*

- Zařízení s šedým pozadím jsou pro platnou síť nezbytná, takže je nelze odstranit.
- Aby byla síť životaschopná, musí mít alespoň jeden Dongle nebo Cubo.
- Následující konstelace zařízení jsou jediné podporované, které vedou k životaschopným sítím:
	- Vigo+Dongle+Cubo+Link Úplná síť
	- Vigo+Dongle síť pouze pro Mouse
	- Vigo+Cubo+Link síť pouze pro Drive
	- Vigo+2xDongle+Cubo+Link Úplná síť s přídavnou myší

**Chcete-li pokračovat, vyberte zařízení, která chcete odstranit, a stiskněte tlačítko "Odstranit výběr"!**

**Chcete-li přidat nebo vyměnit zařízení, stiskněte tlačítko "Přidat/vyměnit", čímž se dostanete na další obrazovku!**

 $\gamma_{\rm O}$ 

### <span id="page-41-3"></span>Nabídka Přidat zařízení

V této nabídce můžete do sítě přidávat nová zařízení nebo je nahrazovat novými (v případě, že se rozbijí a vy dostanete náhradní).

### <span id="page-41-2"></span>Úprava názvu sítě

Název sítě můžete kdykoli upravit, když se vedle něj zobrazí ikona úprav: Klepnutím na tuto ikonu se pole Název sítě stane editovatelným.

Chcete-li zrušit úpravu názvu sítě, klepněte na položku pryč nebo stiskněte

ikonu koše:

Pokud jste se zvoleným názvem spokojeni, stiskněte na klávesnici tlačítko "Zpět" nebo "Hotovo" a název se uloží.

### <span id="page-41-1"></span>Informační pole

Podrobnější informace o chování tohoto prvku naleznete v následující části: **Informační pole**

#### <span id="page-41-0"></span>Zařízení ve vaší síti

Pod informačním polem se zobrazí seznam zařízení, ze kterých se skládá vaše stávající síť. Seznam může být ve výchozím nastavení skrytý. V takovém případě stačí stisknout tlačítko "Zobrazit vaši síť".

Ikona je prvním indikátorem typu zařízení. Může to být Dongle, Cubo, Vigo nebo Link.

Tato skutečnost se projeví také v názvu zařízení a sériovém čísle zařízení, které najdete v prvním řádku.

Druhý, tmavší řádek označuje jedinečnou adresu MAC zařízení, která je nezbytná pro komunikaci přes Bluetooth.

Pokud je v tomto seznamu zařízení vypnuté, odpojené nebo mimo dosah, zobrazí se vedle dané zařízení šedá informační ikona. Když na něj klepnete, zobrazí se vyskakovací oznámení, že zařízení není přítomné.

Pokud aplikaci používáte ke správě více než jedné sítě, zobrazí se zde další možnost:

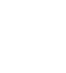

 $\mathcal{A}$ 

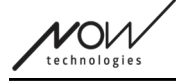

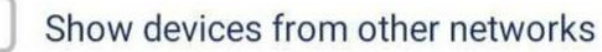

Pokud toto políčko zaškrtnete, budou všechna zařízení z těchto dalších sítí uvedena jako dostupná zařízení v seznamu "Dostupná nová zařízení" níže.

#### <span id="page-42-0"></span>Seznam dostupných nových zařízení

Zde jsou uvedena všechna dostupná zařízení, která můžete přidat do své aktuální sítě. Aby se zobrazil ve vyhledávání, musí být zapnuté a v dosahu.

#### **Chcete-li pokračovat, jednoduše zaškrtněte políčko vedle zařízení, která chcete přidat do sítě, a stiskněte tlačítko "Přidat vybraná zařízení"!**

Vyskakovací upozornění vás bude informovat, zda bude vybrané zařízení jednoduše přidáno do vaší sítě, NEBO, pokud se tato možnost zobrazí, může vybrané zařízení nahradit stávající zařízení ve vaší síti.

#### *Například:*

- Pokud je vybráno zařízení Cubo, nahradí zařízení v síti, protože v síti může být pouze jedno zařízení Cubo.
	- Pokud je vaše původní síť pouze síť Mouse (tj. síť bez zařízení Cubo), výběrem zařízení Cubo ze seznamu se zařízení Cubo jednoduše přidá a stane se plnohodnotnou sítí.
- Pokud je vybraným zařízením hardwarový klíč Dongle, můžete si vybrat, zda chcete nahradit stávající nebo přidat do sítě druhý Dongle.
- Pokud je to Vigo, aplikace nahradí tu, kterou máte, protože v každé síti může být pouze jedna aplikace Vigo.
- Steiné zařízení Vigo můžete mít přiřazeno k více sítím, pokud současně používáte pouze jedno z nich. Nemůžeme zaručit správnou funkci, pokud stejnou síť Vigo používá více sítí.

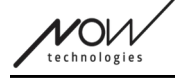

### <span id="page-43-2"></span>Nabídka aktualizace firmwaru

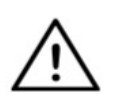

*Aplikace může potřebovat "prohledat" vaši síť, než vás bude moci upozornit na případné aktualizace. To se provádí výběrem sítě v nabídce Sítě nebo v nabídce Aktualizace firmwaru.*

V této nabídce můžete aktualizovat svá zařízení.

Červený nápis nad ikonou nabídky na **Domovské obrazovce**, ukazuje, kolik sítí má k dispozici aktualizace.

#### <span id="page-43-1"></span>Seznam vašich sítí

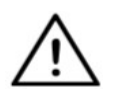

*Může trvat nějakou dobu, než aplikace načte vaši síť. Načítací pruhy budou vždy indikovat jeho průběh v průběhu aplikace.*

#### Select network

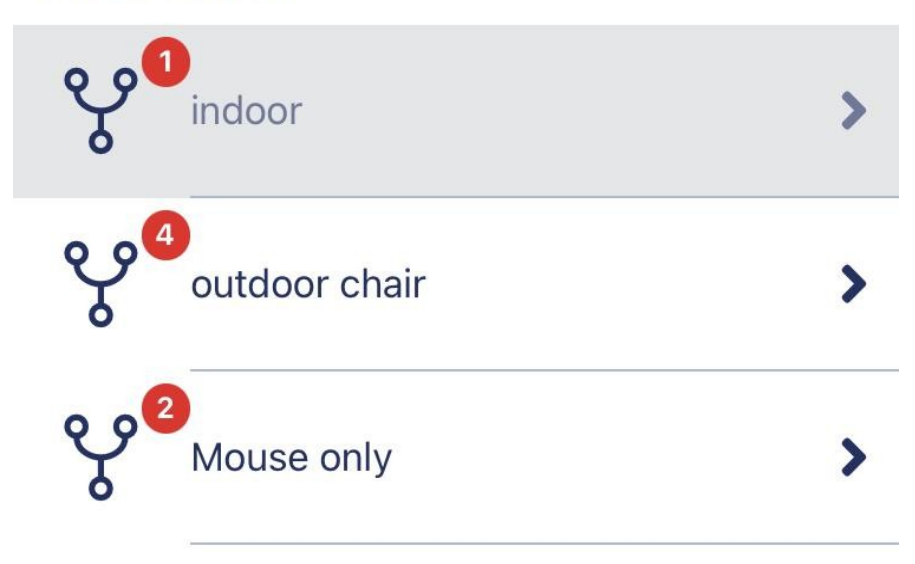

<span id="page-43-0"></span>Dostupná síť:

Síť je dostupná, pokud jsou přítomny všechny její prvky, všechna zařízení jsou zapnutá a jsou v dosahu.

Klepnutím na dostupnou síť se dostanete na další obrazovku (obrazovku s pokyny k aktualizaci), kde můžete zkontrolovat, která zařízení v dané síti je třeba aktualizovat.

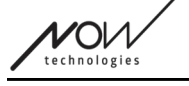

<span id="page-44-0"></span>Nedostupná síť:

Síť je nedostupná, pokud není přítomen jeden nebo více jejích prvků. Buď jsou vypnuté, nebo jsou mimo dosah, nebo mohou být poškozené.

Klepnutí na nedostupnou síť nepřinese na této obrazovce žádný výsledek.

#### **Klepnutím na název sítě zjistíte, která zařízení je třeba aktualizovat!**

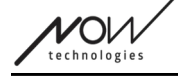

### <span id="page-45-2"></span>Obrazovka s pokyny k aktualizaci

<span id="page-45-1"></span>Panel s pokyny

Podrobnější informace o chování tohoto prvku naleznete v následující části: **Panely s pokyny**

### <span id="page-45-0"></span>Zařízení v síti

Pod panelem Pokyny se zobrazí seznam zařízení, ze kterých se vaše síť skládá, a červený znak/ikona označuje, které zařízení je připraveno k aktualizaci.

Můžete si prohlédnout následující typy zařízení:

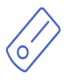

Link , je připojen k vozíku vybavenému PGDT Omni nebo IOM jako speciální vstupní zařízení (SID). Více informací si můžete přečíst v Příručce.

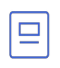

Zařízení Cubo, je napájeno a připojeno k zařízení Link pomocí kabelu.

Zařízení Vigo, které je připojeno k zařízení Cubo prostřednictvím komunikace Bluetooth.

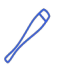

D.

Při správné funkci bliká LED dioda v "hlavě" zařízení tyrkysově a na displeji zařízení Cubo se zobrazuje zvýrazněný symbol Bluetooth a zaškrtávací znaménko nad textem s nápisem "LINK Drive"

Hardwarový klíč Dongle je zapojen do vašeho počítače a připojen k zařízení Cubo. Když je komunikace mezi hardwarovým klíčem Dongle a zařízením Cubo stabilní, svítí kontrolka LED trvale modře.

V jedné síti je možné mít dvě taková zařízení (např. *jedno v domácím počítači a druhé v pracovním počítači*).

Ikona je prvním indikátorem typu zařízení. Může to být Dongle, Cubo, Vigo nebo Link. V pravém horním rohu této ikony se nachází ikona "aktualizovat".

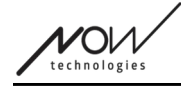

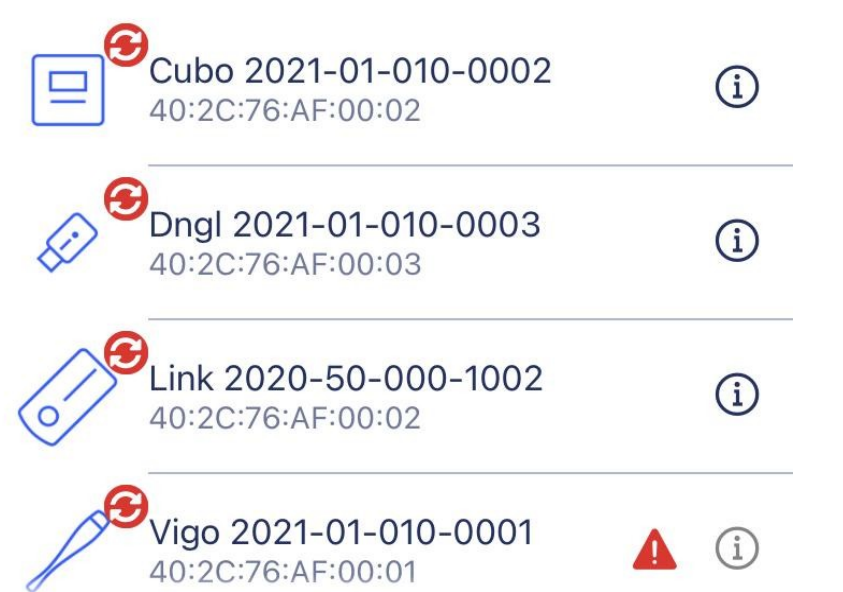

Vedle sériového čísla, které se nachází na prvním řádku, se zobrazí také název zařízení. Druhý, tmavší řádek označuje jedinečnou adresu MAC zařízení, která je nezbytná pro komunikaci přes Bluetooth.

Klepnutím na informační ikonu vedle každého zařízení o něm získáte podrobnější informace.

Tyto informace můžete potřebovat, až budete kontaktovat Zákaznickou podporu.

Pokud je zařízení vypnuté, odpojené nebo mimo dosah, zobrazí se vedle zařízení **malý žlutý výstražný trojúhelník**.

 $\mathbf{i}$ 

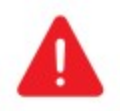

Když na něj klepnete, zobrazí se vám informace o možnostech ve formě Oznámení.

#### *Důležité:*

- Dokud se zobrazuje červený výstražný trojúhelník (tj. chybí vám zařízení Cubo nebo Vigo), nebudete moci zahájit proces aktualizace.
- Pokud má vaše síť dva hardwarové klíče Dongle a jeden z nich není přítomen, zobrazí se vedle něj obvyklý žlutý trojúhelník. To nezabrání procesu aktualizace, chybějící hardwarový klíč Dongle budete moci aktualizovat později (v případě, že počítač, ke kterému je připojen, není v dosahu).

#### **Chcete-li pokračovat, stiskněte tlačítko "Start"!**

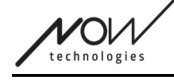

### <span id="page-47-0"></span>Proces aktualizace firmwaru

Aplikace automaticky prochází všechna jednotlivá zařízení, která potřebují aktualizaci, a aktualizuje je jedno po druhém. Průběh tohoto procesu je indikován pomocí ukazatelů průběhu.

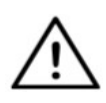

*Na začátku procesu aktualizace se zobrazí vyskakovací hlášení, která vás upozorní, abyste Link přepnuli do "servisního režimu" a mohli jej aktualizovat. To lze provést dlouhým stisknutím dotykového rozhraní na zařízení (s logem GyroSet™ ). Ozve se pípnutí a kontrolka se rozsvítí oranžově, což znamená, že je zařízení v servisním režimu.*

Soubor ikon v horní části obrazovky ukazuje celkový průběh:

1. Aplikace stahuje potřebný(é) firmware(y).

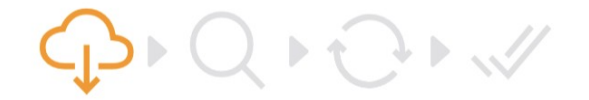

2. Aplikace připraví zařízení na aktualizaci

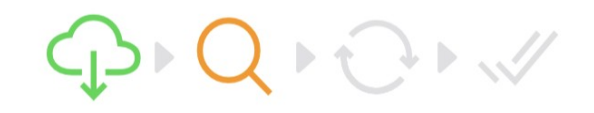

3. Během této fáze aplikace aktualizuje jednotlivá zařízení jedno po druhém.

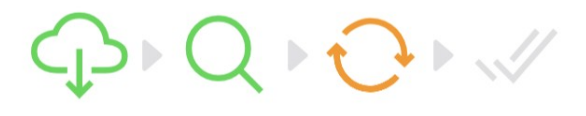

4. Proces aktualizace byl úspěšně dokončen

 $D Q + Q + W$ 

O úspěšnosti procesu vás budou informovat také vyskakovací oznámení.

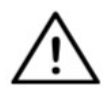

*Proces aktualizace firmwaru může někdy selhat v důsledku rušení Bluetooth a může být nutné jej Ruční restartování zařízení.*

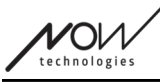

*Pokud se tak stane, restartujte všechna zařízení a zkuste proces aktualizace znovu. V závislosti na tom, kde byl proces aktualizace dokončen, může aplikace nabízet aktualizace zařízení v jiném pořadí než poprvé, což je normální, jednoduše pokračujte se zařízeními, která aplikace nabízí k aktualizaci.*

Zobrazí se další podrobnosti o procesu aktualizace:

### Updating devices 2/4

CUBO\_1.2 - 2.2.27.613-R

Na obrázku výše je příklad procesu aktualizace 4 zařízení.

Můžete zjistit, kolik zařízení je aktualizováno a která jsou právě spuštěna.

"2/4" znamená, že se právě aktualizuje druhé zařízení ze čtyř zařízení, která potřebují aktualizaci.

Druhý řádek informací zobrazuje název a číslo hardwaru aktualizovaného zařízení a verzi, na kterou se aktualizuje.

*V tomto případě je zařízení Cubo s číslem verze hardwaru 1.2 aktualizováno firmwarem verze 2.2.27.613-R.*

Níže je zobrazen ukazatel průběhu aktualizace tohoto zařízení.

#### **Aktualizace se v tomto okamžiku provede automaticky. Pro její dokončení nemusíte nic dělat.**

#### **Proces můžete kdykoli zrušit stisknutím tlačítka Zrušit.**

#### *Důležité:*

- Aktualizace zařízení Link se provádí prostřednictvím aplikace Cubo:
	- Nejprve se do zařízení Cubo stáhne firmware pro Link, což můžete vidět na ukazateli průběhu v aplikaci a sledovat na displeji zařízení Cubo.
	- Po dokončení tohoto kroku přejde aplikace k aktualizaci hardwarového klíče Dongle, zatímco zařízení Cubo začne nahrávat firmware pro Link do samotného zařízení Link, jehož průběh můžete sledovat na displeji zařízení Cubo.
	- $\circ$  Může se stát, že celkový proces aktualizace firmwaru bude dokončen dříve, než zařízení Cubo dokončí aktualizaci zařízení Link. To je zcela normální, stačí

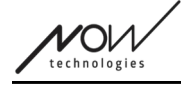

počkat, až Cubo dokončí proces. Pokud k tomu dojde, zařízení Cubo i Link se automaticky restartují a síť je obnovena a připravena k použití.

### <span id="page-49-0"></span>Obrazovka úspěšné aktualizace firmwaru

Tato obrazovka se zobrazí pouze v případě, že máte v aplikaci vytvořeno více než jednu síť. (NEBO pokud ta jedna síť, kterou máte, je síť se dvěma klíči Dongle a neměli jste možnost aktualizovat oba hardwarové klíče najednou).

#### *Důležité:*

- Na této obrazovce skončíte také:
	- pokud máte pouze jednu síť a tato síť je sítí dvou hardwarových klíčů Dongle ("Úplná síť s myší navíc") a neměli jste možnost aktualizovat oba hardwarové klíče současně.
	- pokud máte více sítí, ale síť, kterou jste právě aktualizovali, je síť se dvěma klíči Dongle a neměli jste možnost aktualizovat oba klíče hardwarové Dongle současně.
- V těchto případech se zobrazí další tlačítko "Aktualizovat zbývající zařízení", které vám umožní okamžitě aktualizovat druhý hardwarový klíč Dongle, pokud jej máte po ruce.

Pokud máte pouze jednu síť, budete po úspěšné aktualizaci firmwaru přesměrováni na domovskou obrazovku.

#### **Chcete-li pokračovat v aktualizaci další sítě, stiskněte tlačítko "Aktualizovat další síť"!**

**Pokud chcete v kalendáři nastavit připomenutí pro pozdější spuštění aktualizace na jiných zařízeních nebo v jiných sítích, stiskněte tlačítko "Nastavit připomenutí"!**

**Stisknutím tlačítka "Zpět domů" se vrátíte na domovskou obrazovku!**

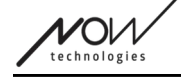

### <span id="page-50-3"></span>Nabídka Nastavení Drive

Chcete-li tuto možnost povolit, musíte být autorizovaným prodejcem. Pokud jím jste a nemáte heslo pro povolení tohoto nastavení v nabídce Nastavení, kontaktujte naši podporu.

Po aktivaci tohoto nastavení budete mít přístup k nabídce Nastavení Drive z domovské obrazovky.

Pro přístup k této nabídce musíte mít v aplikaci Switch-It® Vigo Toolbar vytvořenou alespoň jednu funkční síť (tj. v seznamu sítí) se všemi jejími zařízeními, která jsou zapnutá, připojená a v dosahu.

Pokud se do nabídky nemůžete přihlásit, budete o důvodu informováni v příslušném oznámení. Obvykle to souvisí s chybějícím/vypnutým zařízením.

Po vstupu do nabídky Nastavení Drive se zobrazí dvě hlavní karty nastavení:

- Obecná nastavení
- Nastavení úhlů sklonu hlavy

U každého nastavení najdete informační tlačítko. Po jeho stisknutí se zobrazí podrobné vysvětlení, co dané nastavení znamená.

#### <span id="page-50-2"></span>Obecné informace - Strana 1

#### <span id="page-50-1"></span>Nastavení středu

Můžete zvolit preferovaný způsob (vy)centrování polohy náhlavní soupravy.

**Automaticky:** Jízda se aktivuje, když hlava zůstane v klidu a středový bod je nastaven v této poloze.

**Časovač:** Jízda se aktivuje na konci odpočítávání. Během této doby se snažte najít pohodlnou střední polohu hlavy.

Časovač můžete nastavit od 1 sekundy do 5 sekund.

#### <span id="page-50-0"></span>Filtr chvění a přepínač vysokého chvění

**Filtr chvění:** Pokud občas pociťujete chvění, může vám toto nastavení pomoci k plynulejší jízdě. Čím vyšší je nastavení, tím méně je náhlavní souprava citlivá na menší pohyby. **Přepínač s vysokého chvění:** Toto nastavení umožňuje výrazně vyšší hodnotu filtru chvění. Doporučujeme ji zapnout, pokud máte pocit, že váš invalidní vozík při pomalé jízdě poskakuje (nejčastěji se to stává u invalidních vozíků Permobil)

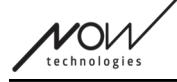

#### <span id="page-51-5"></span>Obecné informace - Strana 2

#### <span id="page-51-4"></span>Analogové tlačítko

Zde můžete zapnout/vypnout použití analogového tlačítka (snímače opěrky hlavy v případě sady Head Drive).

**Stupnice citlivosti snímače opěrky hlavy:** Modrý pruh zobrazuje aktuální hodnotu tlak, kterým působíte na snímač opěrky hlavy. Uchopením modrého knoflíku můžete nastavit požadovanou citlivost snímače opěrky hlavy.

Po stisknutí tlačítka "reset" silně zatlačte na snímač opěrky hlavy a poté jej uvolněte do bodu, kdy vaše hlava pohodlně sedí na opěrce hlavy. Trojúhelníky označují záznam minimálních a maximálních hodnot. Doporučujeme uchopit a posunout modrý knoflík někde mezi těmito značkami.

#### <span id="page-51-3"></span>Pátý spínač/senzor mrknutí

Zde můžete povolit/zakázat používání pátého spínače (nazývaného také senzor mrknutí) v náhlavní soupravě.

Chcete-li zabránit náhodnému vypnutí vozíku, nastavte pro tuto funkci **limit dlouhého stisku**. Nezapomeňte pro tuto funkci nastavit prahový bod, při kterém se pátý spínač deaktivuje, i když stále mrkáte. Nastavte tento časový limit tak, aby byl nižší než nastavení vypnutí vozíku v softwaru PG.

### <span id="page-51-2"></span>Obecné informace - Strana 3

#### <span id="page-51-1"></span>Parametry rozpoznávání gest

**Naklonění dozadu:** Zde můžete nastavit zpoždění gesta couvání, které může být nezbytné, pokud chcete zabránit náhodnému couvání při deaktivaci režimu Drive. Toto zpoždění (pokud je nastaveno) nastane mezi okamžikem, kdy zakloníte hlavu, a okamžikem, kdy se vozík začne pohybovat dozadu.

**Nouzová brzda:** Nouzová brzda znamená, že se vozík zastaví při náhlém, nepravidelném pohybu hlavy. Například při náhlém zaklonění hlavy dozadu v důsledku nárazu.

*Citlivá*: nouzové zastavení se spustí, pokud se hlava pohybuje dozadu pomaleji. *Normální:* nouzové zastavení se spustí v případě rychlého pohybu hlavy dozadu. *Necitlivá:* nouzové zastavení se spustí v případě rychlého a dlouhého pohybu hlavy dozadu.

#### <span id="page-51-0"></span>Zpětný chod vpřed

Nakloňte hlavu dozadu, aby se vozík pohyboval dopředu.

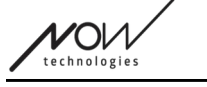

<span id="page-52-1"></span>Zpětný chod

Během zpětného chodu přehraje zařízení Link zvukový signál. Vypněte zvukovou zpětnou vazbu při zpětném chodu v modulu PG, abyste se vyhnuli vícenásobným zvukovým signálům.

### <span id="page-52-0"></span>Úhly sklonu hlavy

#### <span id="page-52-5"></span>**Kalibrace**

Na této stránce můžete zařízení kalibrovat tak, že nejprve najdete neutrální polohu hlavy a poté stisknete tlačítko "Střed". Toto můžete provést pro obě osy (dopředu-dozadu a doleva-doprava) přepínáním mezi pohledem zepředu a zezadu.

#### *Důležité:*

- Tento výchozí bod vám poskytne referenční bod, podle kterého lze nastavit všechny úhly sklonu hlavy potřebné k ovládání vozíku.
- Na tuto obrazovku se můžete kdykoli vrátit v případě, že potřebujete středový bod znovu nastavit.

#### <span id="page-52-4"></span>Rozsahy pohybu vpřed a vzad

Pomocí posuvníků v dolní části obrazovky nastavte požadovaný rozsah pohybu hlavy pro pohyb vozíku dopředu a dozadu. Skutečné úhly náklonu hlavy vzhledem k výchozímu bodu (definovanému v procesu kalibrace) můžete posoudit podle polohy oranžové jehly (s trojúhelníkem na konci).

#### <span id="page-52-3"></span>Bezpečnostní limity dopředu a dozadu

Najděte úhly, ve kterých se má jízda automaticky ukončit. Měla by to být mírně mimo obvyklý rozsah pohybu hlavy.

Tato funkce pomáhá zabránit mimovolným pohybům vozíku při náhlých nebo nepravidelných pohybech hlavy (např. při mdlobách).

#### <span id="page-52-2"></span>Deadzones dopředu a dozadu

Deadzones jsou jednoduše rozsahy, ve kterých systém neprovede žádnou akci na základě pohybů vaší hlavy.

**Deadzone nízké rychlosti** je oblast, ve které nechcete, aby vozík reagoval na malé pohyby vaší hlavy, pokud používáte vozík s nízkou nebo střední rychlostí.

Deadzone vysoké rychlosti je oblast, ve které nechcete, aby vozík reagoval na malé pohyby vaší hlavy, když používáte vozík maximální rychlostí nebo rychlostí blízkou maximální rychlosti.

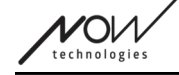

#### *Důležité:*

- Vzhledem k tomu, že pohyb nejvyšší rychlostí vyžaduje vyšší toleranci pohybů hlavy, doporučujeme nastavit o něco vyšší, než je hodnota deadzone pro nízkou rychlost.
- Upozorňujeme, že pokud chcete snížit hodnotu více, než je její aktuální minimum, musíte nejprve snížit hodnotu mrtvé zóny při nízké rychlosti.

#### <span id="page-53-2"></span>Rozsah náklonu hlavy vlevo a vpravo

Pomocí posuvníků nastavte požadovaný rozsah pohybu hlavy při otáčení vozíkem. Aktuální úhly náklonu hlavy vzhledem k výchozímu bodu (definovanému v procesu kalibrace) můžete posoudit podle polohy oranžové jehly (s trojúhelníkem na konci).

#### <span id="page-53-1"></span>Bezpečnostní limity vlevo a vpravo

Najděte úhly, ve kterých se má jízda automaticky ukončit. Měla by to být mírně mimo obvyklý rozsah pohybu hlavy.

Tato funkce pomáhá zabránit mimovolným pohybům vozíku při náhlých nebo nepravidelných pohybech hlavy (např. při mdlobách).

#### <span id="page-53-0"></span>Deadzones vlevo a vpravo

Deadzones jsou jednoduše rozsahy, ve kterých systém neprovede žádnou akci na základě pohybů vaší hlavy.

**Deadzone nízké rychlosti** je oblast, ve které nechcete, aby vozík reagoval na malé pohyby vaší hlavy, pokud používáte vozík s nízkou nebo střední rychlostí.

**Deadzone vysoké rychlosti** je oblast, ve které nechcete, aby vozík reagoval na malé pohyby vaší hlavy při maximální rychlostí nebo rychlostí blízkou maximální rychlosti.

#### *Důležité:*

- Vzhledem k tomu, že pohyb nejvyšší rychlostí vyžaduje vyšší toleranci pohybů hlavy, doporučujeme nastavit o něco vyšší, než je hodnota deadzone pro nízkou rychlost.
- Upozorňujeme, že pokud chcete snížit hodnotu více, než je její aktuální minimum, musíte nejprve snížit hodnotu mrtvé zóny při nízké rychlosti.

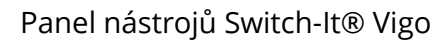

 $\sqrt{C}$ 

### <span id="page-54-3"></span>Nabídka Nastavení

Zde máte k dispozici několik nastavení, která můžete v souvislosti s aplikací změnit.

### <span id="page-54-2"></span>Analýza a statistiky

Zde můžete povolit nebo zakázat sledování vašich údajů o používání.

Sběr dat je zcela anonymní a shromážděné údaje se týkají výhradně používání aplikace. Pomáhá nám zlepšovat uživatelský zážitek.

Vaše údaje budou uloženy pouze po dobu 18 měsíců.

#### <span id="page-54-1"></span>Nastavení aktualizace firmwaru

V nabídce Aktualizace firmwaru můžete povolit další nastavení.

Aktivace volby režimu aktualizace firmwaru umožňuje downgradovat zařízení na předchozí verze výběrem možnosti "Vzdálený manuál" v nabídce Aktualizace firmwaru a ručně vyberete starší firmware pro zařízení, která chcete downgradovat.

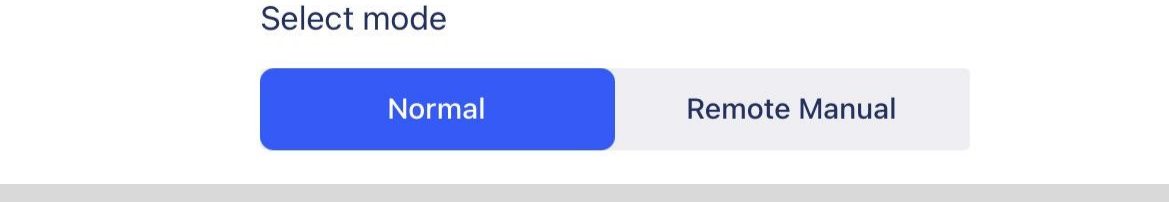

#### *Důležité:*

- Ujistěte se, že tuto možnost používáte pouze v případě, že je to nezbytně nutné nebo že vás o to požádá zákaznická podpora.
- Upozorňujeme, že při použití této možnosti nakonec můžete mít nekompatibilní zařízení!

### <span id="page-54-0"></span>Nastavení Drive

Zde můžete povolit Drive Settings. Vyžaduje to heslo, o které můžete požádat jako autorizovaný prodejce, když se obrátíte na naši Podporu.

Po aktivaci můžete na domovské obrazovce přistupovat k Drive Settings a přizpůsobit si zážitek z jízdy.

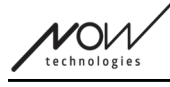

### <span id="page-55-0"></span>Nastavení pro vývojáře

*Toto nastavení je určeno pouze pro vývojáře!*

Nepovolujte ji, pokud nedostanete jiné pokyny od naší skupiny *zákaznické podpory* a pokud *vám společnost Now Technologies Ltd. nebo váš distributor* neposkytne *heslo k jeho povolení.*

Prosíme, zvažte sdílení svého názoru/odpovědi prostřednictvím e-mailu na našich webových stránkách**:www.nowtech.hu**